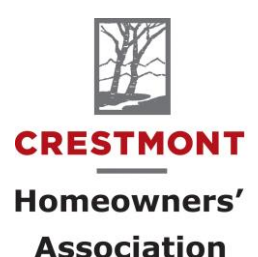

# Suite 1, 5528 - 1 Street SE Calgary, AB T2H 2W9 403-253-7642 CHOA@ranchogroup.com www.crestmonthall.com

**Reference: CONDOCafé Registration Instructions**

Registration is a two-step process: **Registration & Verification**

## **1. Registration**

- Go to:<https://ranchogroup.securecafe.com/residentservices/rancho-condos/userlogin.aspx>
- **You cannot register on a phone, tablet, or iPad.**
- **You must register on a laptop or personal computer.** Once you have registered, you can use any of these mobile devices to sign in and use the **Online Portal**.

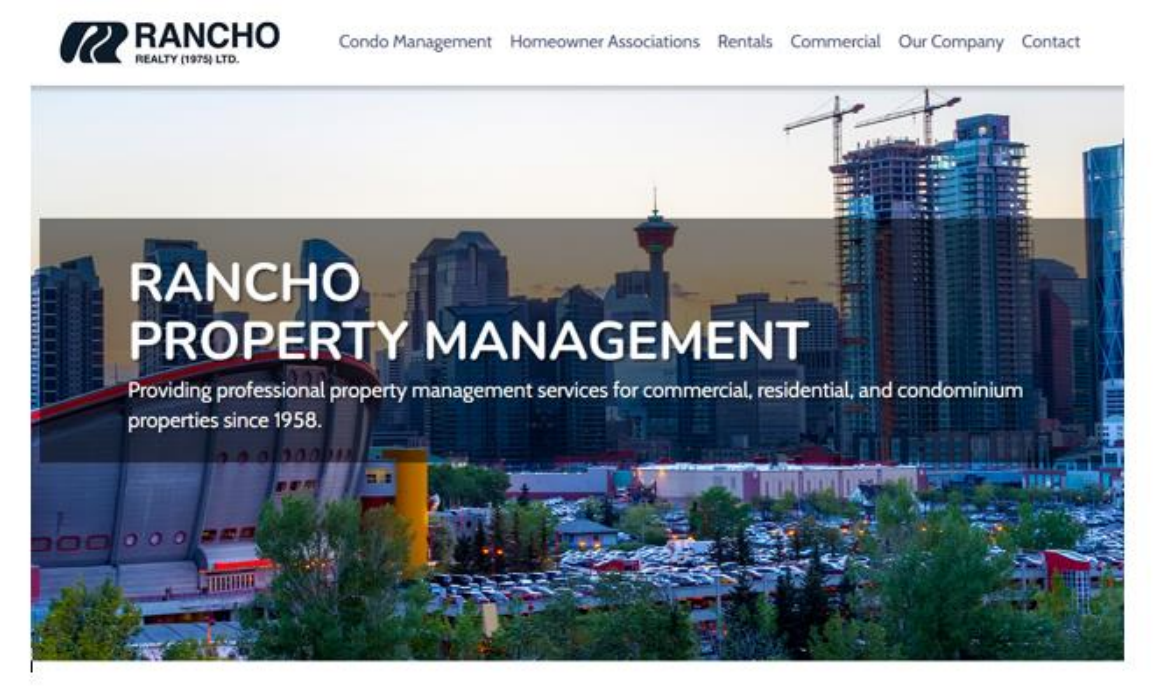

## **The Rancho Difference**

At Rancho, our mission is to provide exceptional customer service, to facilitate superior communication with our clients, and to leverage technology that improves our services

continually.

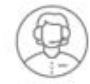

#### **SERVICES**

We've been providing excellent services and building solid relationships with our clients, tenants and trades people for over 60 years and counting. Request a proposal to find out how we can help you.

Request a Proposal

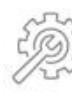

#### MAINTENANCE

The care of your property is our first priority. Rancho will look after your landscaping, snow removal, and lawn maintenance to ensure your property increases in value and is well maintained for years to come.

Maintenance Request

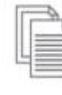

#### **CONDO DOCUMENTS**

We offer immediate access to a variety of documents frequently requested by Owners, Realtors, and Lawyers. Get access to Financial Statements, Meeting Minutes, Budgets, Bylaws, Insurance Certificates, and mo

Request Documents

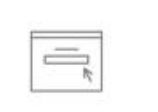

#### **ONLINE PORTAL**

Are you a board member, new owner, or existing owner who's managed by Rancho? Sign up for our property management portal to get access to your Condo Board's dashboard where you can see what's going on in your community.

Owner Login

**CONDOCafé Registration Instructions** Rev. March 2022 Page 2 of 3

• Scroll down and select **Click here to register.**

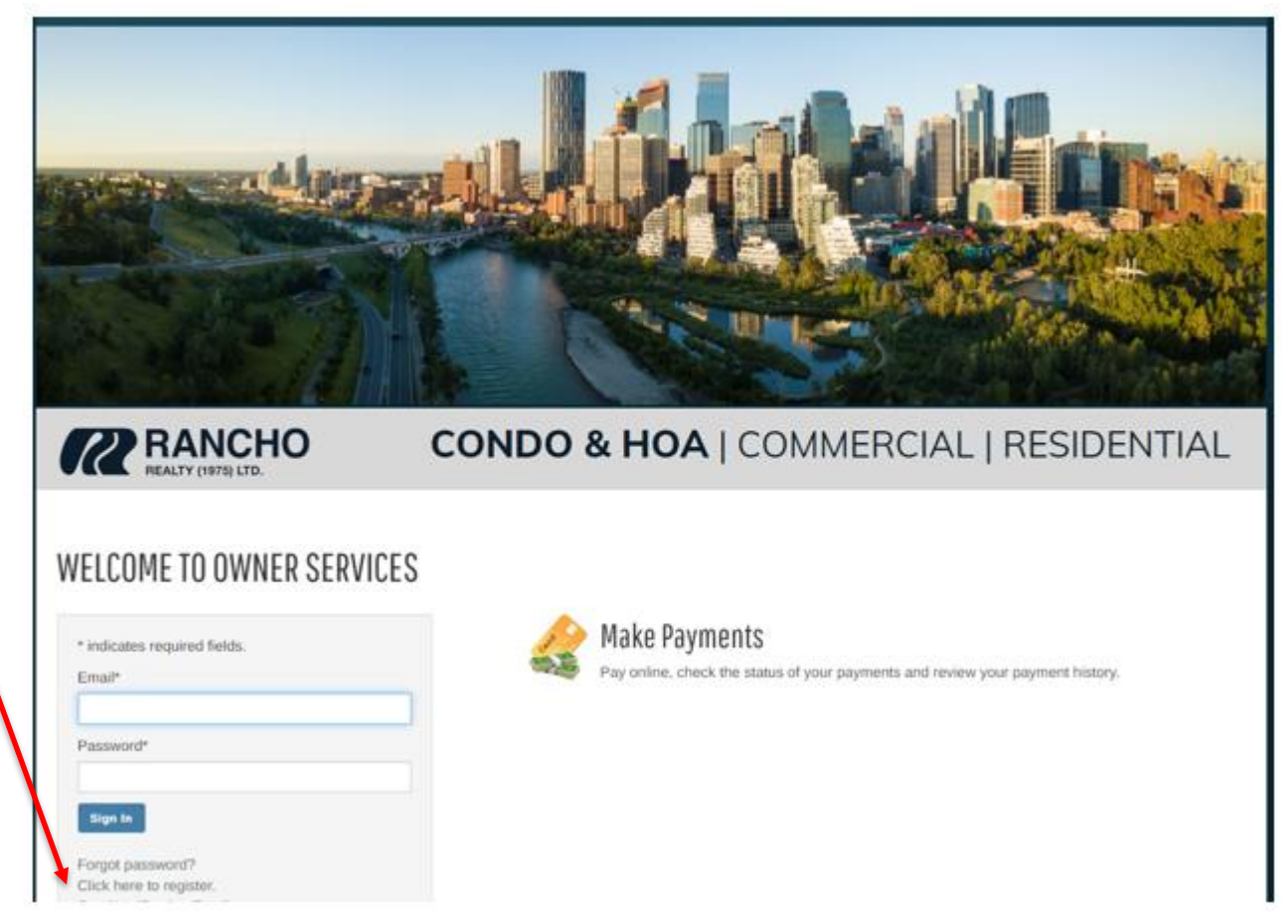

• Insert your **First Name**, **Last Name**, and the **Registration Code** (provided to you in the letter you received from Rancho)

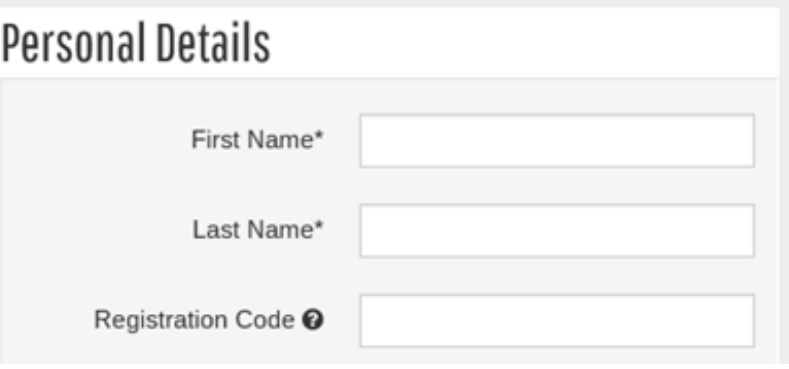

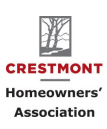

- Add the **Email Address** (that you provided to us on the **CHOA Owner Contact Info Form**). If you want to use a different email address, please contact us to set that up before you register.
- Enter a **Password.** The validation will identify the strength of the password as it is entered.
- **Confirm Password** by entering that same password in the field below.
- Select a **Security Question**
- Select a **Security Answer**.

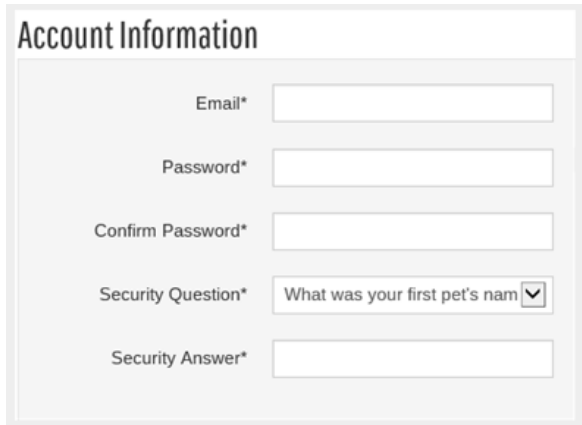

### **2. Verification**

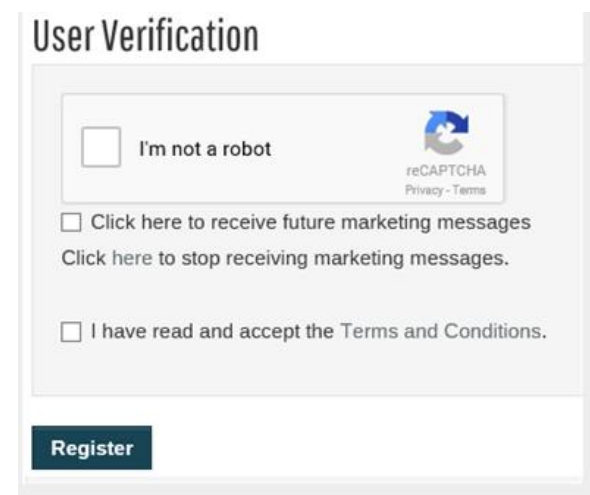

- A confirmation will display notifying to proceed to check provided email for verification purposes.
- **Complete security CAPTCHA** to confirm you are not a robot.
- **Click on the link** to accept the terms and conditions.
- Click **Register**.
- We will send an email to you to verify that your email address is correct.
- **To activate your Owner Portal account, please access your email and click on the link provided in the email.**

*NOTE: If you do not receive the activation in your inbox within the next 10 minutes of registering, please check your SPAM folder.*

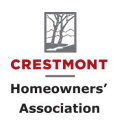